# Windows

- [8A:8](#page-2-0)
	- $0.568 < B$  >; L: > GB5 = 85
	- [BitLoc](#page-4-0)ker
- $8F5=780$  $8F5=780$ 
	- $0$  [1=>2;5=85 Evaluation 4](#page-6-0)> Retail
	- $\circ$  C 1; 8 G = K 5 :; N G 8
- $1155$
- [H81:8](#page-10-0)
	- [5 <5=O5BAO @0A:;04:0 :;0280BC@K](#page-11-0) 2 RDP-A5AA88
	- $0.5 > 1 = 0$  @ C65=0 181;8>B5:0 wlanapi.dll
	- [5B 4>ABC?0 : A5B52K< @5AC](#page-13-0)@A0< Samba
	- [5@5AB05B >B:@K20B](#page-14-0)LAO CA:
	- $\circ$  [>?KB:0 L2TP-?>4:;NG5=8O =5 C40;0AL 87-70 >H81:8,](#page-15-0) ?@>87>H  $C@>2=5$  157>?0A=>AB8 2> 2@5<O A>3;0A>20=89 A C40;5==K< :
	- o [The device Microsoft Remote Display Adapter \(location \(](#page-16-0)unknow [to a user-mode driver crash. Windows will attempt to re](#page-16-0)start the [time](#page-16-0)s
	- [Unknown layout specified](#page-17-0) in manifest
	- [5 @01>B05B Online CAB0=>](#page-19-0)2I8: Office
- ! 5 B 8
	- $\circ$  WebDAV ;8<8B = 0 @ 07<5 @ D09;>2
	- [ZeroT](#page-22-0)ier
	- $0.54$ ;  $5 = 00$  @ 01 > B 0 A 5 B 8

#### • [RD](#page-24-0)S

 $\circ$   $\cdot$   $\cdot$   $\cdot$   $\cdot$  8  $\textcircled{2}$   $>$  2  $\cdot$  0  $\cdot$  2 E  $>$  4 0  $\cdot$   $\cdot$   $\cdot$  R D P

- $\circ$  :; N G 5 = 8 5 < 8 : @ > D > = 0
- $\circ$  A? @ 02; 5 = 85 1 C D 5 @ 0 > 1 < 5 = 0

<span id="page-2-0"></span>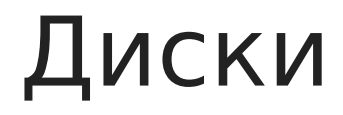

<span id="page-3-0"></span>Диски

### Режим только чтение

Запустить DiskPart

diskpart

Показать список дисков

list disk

Выбрать нужный диск

select disk XXX

Посмотреть текущие атрибуты

attributes disk

Убрать режим "только чтение"

attributes disk clear readonly

Поставить режим "только чтение"

attributes disk set readonly

#### Выйти

exit

<span id="page-4-0"></span>Диски

## BitLocker

#### Статус

manage-bde -status

#### Отключение

manage-bde -off c:

#### Включение

manage-bde -on c:

### <span id="page-5-0"></span>Лицензия

## <span id="page-6-0"></span>Обновление Evaluation до Retail

Публичные KMS ключи:

Windows Server 2016 Standard: WC2BQ-8NRM3-FDDYY-2BFGV-KHKQY **"** Windows Server 2016 Datacenter: CB7KF-BWN84-R7R2Y-793K2-8XDDG Windows Server 2019 Standard: N69G4-B89J2-4G8F4-WWYCC-J464C Windows Server 2019 Datacenter: WMDGN-G9PQG-XVVXX-R3X43-63DFG

В PowerShell выполнить одну из двух команд преобразования в зависимости от необходимой редакции:

dism /online /set-edition:ServerStandard /productkey:XXXXX-XXXXX-XXXXX-XXXXX-XXXXX /accepteula

dism /online /set-edition:ServerDatacenter /productkey:XXXXX-XXXXX-XXXXX-XXXXX-XXXXX /accepteula

Где XXXXX-XXXXX-XXXXX-XXXXX-XXXXX - публичный ключ из списка.

Перезапустить систему.

<span id="page-7-0"></span>Лицензия

## Публичные ключи

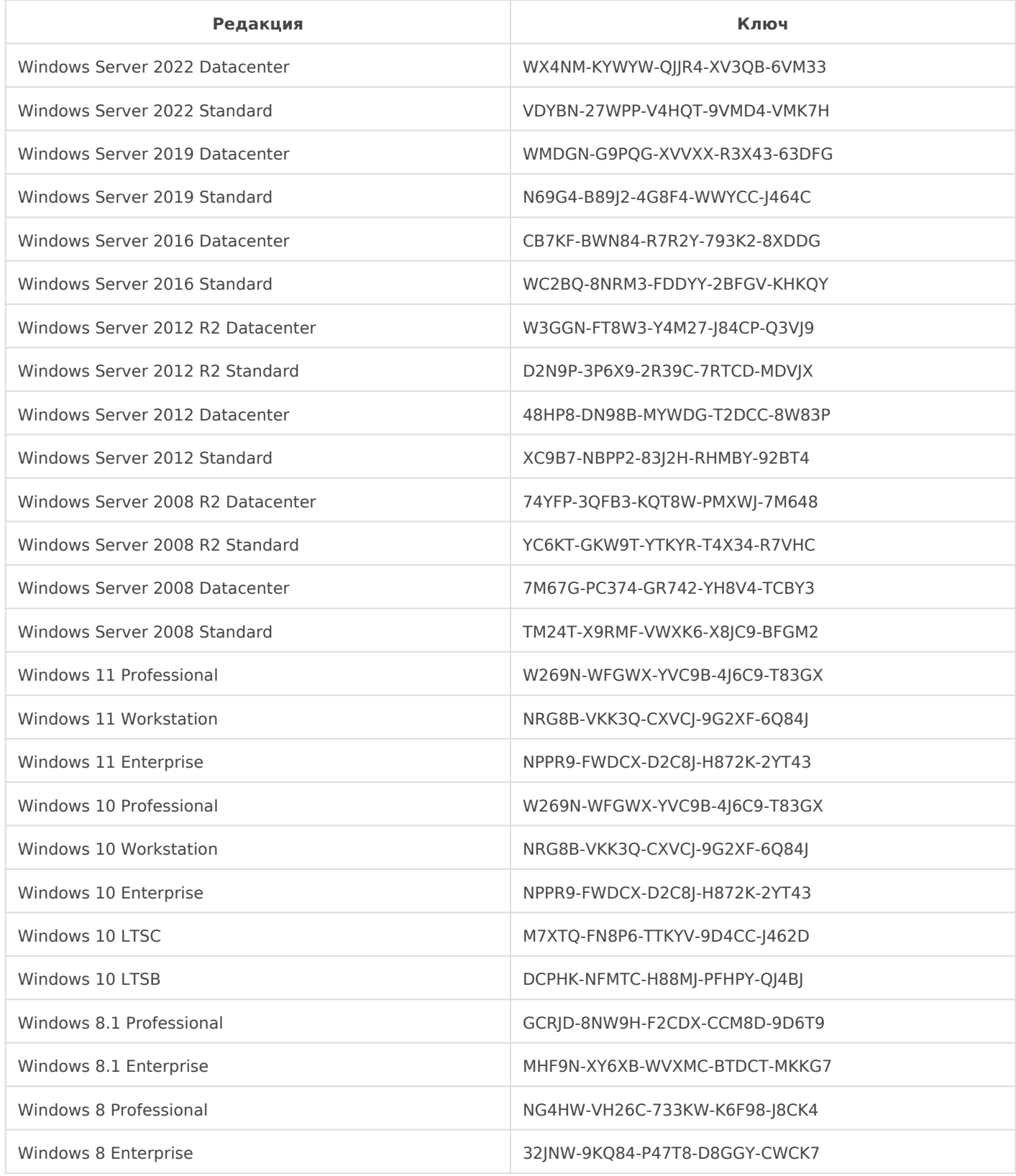

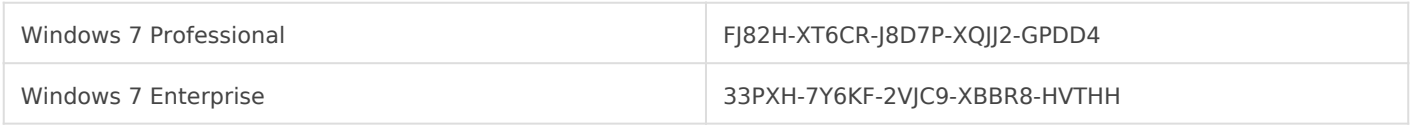

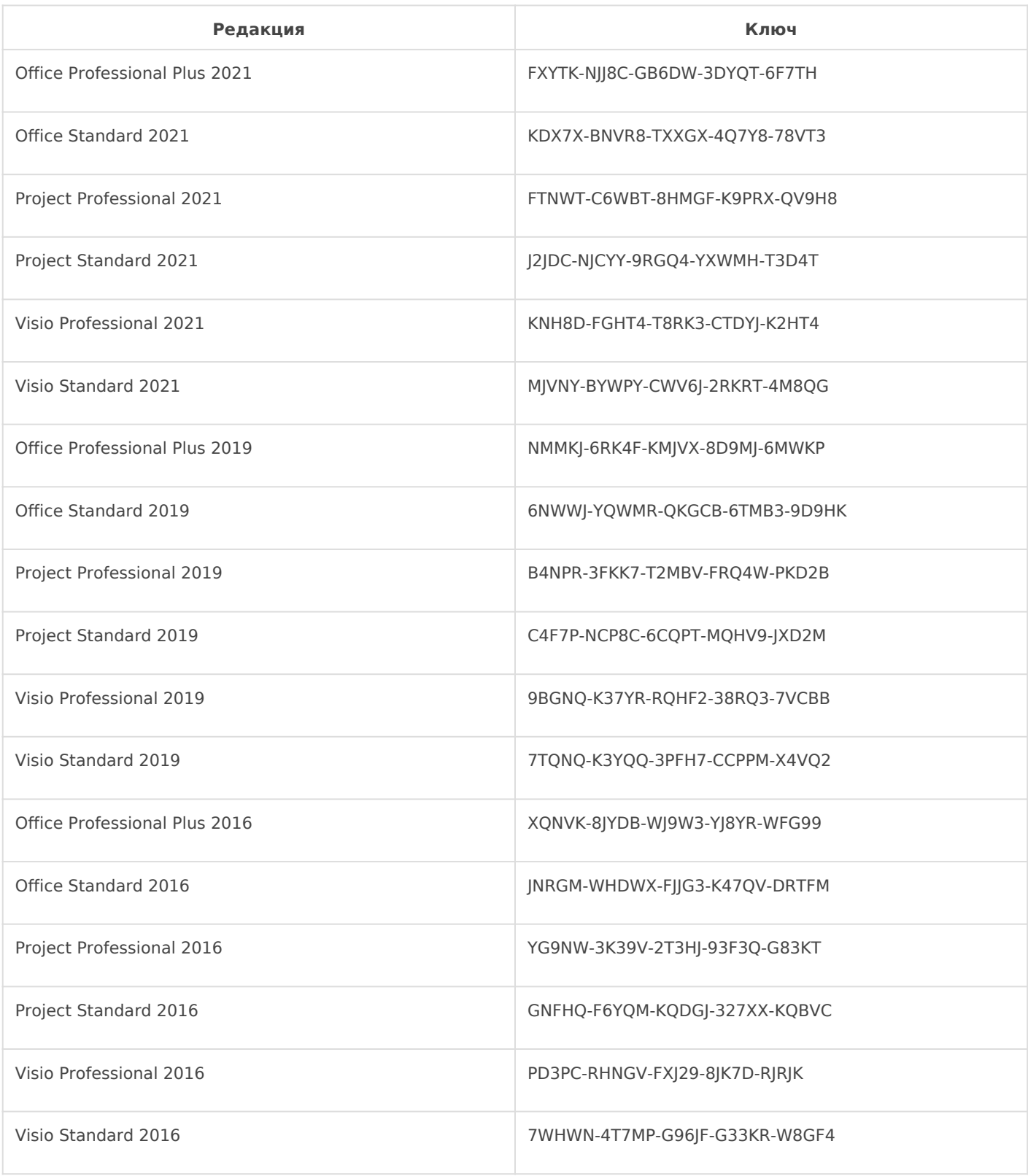

<span id="page-9-0"></span>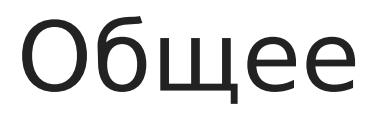

<span id="page-10-0"></span>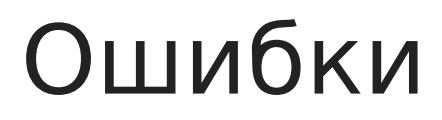

## <span id="page-11-0"></span>Не меняется раскладка клавиатуры в RDP-сессии

Зайти от имени администратора cmd или сразу regedit на сервере

Открыть ветку HKLM\System\CurrentControlSet\Control\Keyboard Layout

Создать новый параметр типа REG\_DWORD (32 bit) с названием IgnoreRemoteKeyboardLayout и значением 1

Закрыть редактор реестра и перезагрузить сервер

## <span id="page-12-0"></span>Не обнаружена библиотека wlanapi.dll

В случае возникновения подобной ошибки на сервере, необходимо установить службу беспроводной локальной сети и перезапустить сервер.

В случае возникновения ошибки на десктопной системе, необходимо переустановить драйвера для беспроводной сетевой карты и, если не поможет, откатить драйвер на предыдущую версию.

## <span id="page-13-0"></span>Нет доступа к сетевым ресурсам Samba

Открыть ветку реестра

HKEY\_LOCAL\_MACHINE\SYSTEM\CurrentControlSet\Services\LanmanWorkstation\Parameters

Добавить новый параметр AllowInsecureGuestAuth со значением **1**

Перезапустить операционную систему

## <span id="page-14-0"></span>Перестает открываться Пуск

### Вариант 1

Запустить PowerShell под админом и выполнить

Get-AppXPackage -AllUsers | Foreach {Add-AppxPackage -DisableDevelopmentMode -Register "\$(\$\_.InstallLocation)\AppXManifest.xml"}

#### Вариант 2

- 1. Запустить редактор реестра под админом.
- 2. Перейти в раздел HKEY\_CURRENT\_USER\Software\Microsoft\Windows\CurrentVersion\Explorer\Advanced
- 3. Создать DWORD параметр EnableXAMLStartMenu и присвоить значение 0
- 4. Перезапустить компьютер.

# <span id="page-15-0"></span>Попытка L2TPподключения не удалась из-за ошибки, произошедшей на уровне безопасности во время согласований с удаленным компьютером

Запустить PowerShell с правами администратора и выполнить команду:

Windows 10

wusa /uninstall /kb:5009543

Windows 11

wusa /uninstall /kb:5009566

# <span id="page-16-0"></span>The device Microsoft Remote Display Adapter (location (unknown)) is offline due to a user-mode driver crash. Windows will attempt to restart the device 5 more times

Проблема возникает чаще всего при использовании карт NVIDIA. Для решения необходимо в групповой политике (gpedit.msc) перейти в раздел:

Computer Configuration > Administrative Templates > Windows Components > **"** Remote Desktop Services > Remote Desktop Session Host > Remote Session Environment

И включить параметр:

Use hardware graphics adapters for all Remote Desktop Services **"**

После чего перезапустить компьютер.

## <span id="page-17-0"></span>Unknown layout specified in manifest

#### Вариант первый

- Установить все обновления системы
- Запустить средство диагностики **Settings -> Update & Security -> Troubleshoot -> Windows Store Apps -> Troubleshooter**
- Сбросить кеш Windows Store Нажать пуск, ввести **wsreset.exe** и выбрать запуск от администратора
- Перезайти в магазин приложений
- Перезарегистрировать приложение Windows Store:

Get-AppXPackage \*WindowsStore\* -AllUsers | Foreach {Add-AppxPackage -DisableDevelopmentMode -Register "\$(\$\_.InstallLocation)\AppXManifest.xml"}

Перезапустить компьютер

#### Вариант второй

- Установить все обновления системы
- Запустить PowerShell от администратора и выполнить

#### wsreset -i

- Перезапустить компьютер
- Запустить PowerShell от администратора и последовательно выполнить

Get-AppXPackage WindowsStore -AllUsers | Foreach {Add-AppxPackage -DisableDevelopmentMode -Register "\$(\$\_.InstallLocation)\AppXManifest.xml"}

Get-AppXPackage -AllUsers -Name Microsoft.WindowsStore | Foreach {Add-AppxPackage - DisableDevelopmentMode -Register "\$(\$\_.InstallLocation)\AppXManifest.xml" -Verbose}

Get-AppXPackage | Foreach {Add-AppxPackage -DisableDevelopmentMode -Register

"\$(\$\_.InstallLocation)\AppXManifest.xml"}

PowerShell -ExecutionPolicy Unrestricted -Command "& {\$manifest = (Get-AppxPackage Microsoft.WindowsStore).InstallLocation + '\AppxManifest.xml' ; Add-AppxPackage -DisableDevelopmentMode -Register \$manifest}"

Get-AppxPackage -allusers Microsoft.WindowsStore | Foreach {Add-AppxPackage -DisableDevelopmentMode - Register "\$(\$\_.InstallLocation)\AppXManifest.xml"}

- Перезапустить компьютер
- Открыть редактор реестра
- Перейти в раздел **Computer\HKEY\_LOCAL\_MACHINE\SYSTEM\CurrentControlSet\Services\AppXSvc**
- Изменить значение для параметра **Start** на **2**
- Перезапустить компьютер

# <span id="page-19-0"></span>Не работает Online установщик Office

Если установщик не работает по причине региональной блокировки, то это можно обойти следующим образом:

- 1. Скачать установщик
- 2. Запустить установщик
- 3. Дождать, когда появится ошибка и закрыть установщик
- 4. Выполнить:

reg add "HKCU\Software\Microsoft\Office\16.0\Common\ExperimentConfigs\Ecs" /v "CountryCode" /t REG\_SZ /d "std::wstring|US" /f

5. Запустить установщик еще раз

## <span id="page-21-0"></span>WebDAV - лимит на размер файлов

- 1. Открываем редактор реестра
- 2. Идем в раздел

HKEY\_LOCAL\_MACHINE\SYSTEM\CurrentControlSet\Services\WebClient\Paramete **"** rs

3. Редактируем параметр

FileSizeLimitInBytes **"**

4. Ставим значение

<sup>4294967295</sup> **"**

5. Перезапускаем службу

Web Client Service **"**

### <span id="page-22-0"></span>ZeroTier

#### Смена профиля с публичного на приватный

Get-NetConnectionProfile | Where-Object "InterfaceAlias" -like "Zero\*" | Set-NetConnectionProfile - NetworkCategory Private

## <span id="page-23-0"></span>Медленная работа сети

Перезапуск автоподстройки сети

netsh int tcp set global autotuninglevel=disabled netsh int tcp set global autotuninglevel=normal

### <span id="page-24-0"></span>RDS

#### <span id="page-25-0"></span>RDS

### Блокировка входа по RDP

- 1. Открыть редактор групповых политик: **gpedit.msc**
- 2. Перейти в раздел: **Computer Configuration Windows Settings Security Settings - Local Policies - User Rights Assignment**
- 3. Открыть пункт: **Deny logon through Remote Desktop Services**
- 4. Добавить пользователей для блокировки
- 5. Закрыть групповые политики
- 6. Обновить политики: **gpupdate /force**

### <span id="page-26-0"></span>Включение микрофона

- 1. Открыть групповую политику**: gpedit.msc**)
- 2. Перейти в раздел: **Computer Configuration -> Administrative Templates -> Windows Components -> Remote Desktop Services -> Remote Desktop Session Host**
- 3. Включить опцию: **Allow audio and video playback redirection**
- 4. Включить опцию: **Allow audio recording redirection**
- 5. Обновить политику: **gpupdate /force**
- 6. Перезапустить сервер

## <span id="page-27-0"></span>A?@02;5=85 1CD5@0  $>1$  < 5 = 0

!>740BL PowerShell [A:@8?B](https://wiki.tiukov.com/attachments/1) ( rdpclip.ps1 ) 8 2=5AB8 2 =53> A;54CNI55:

0?CAB8BL, :>340 1CD5@ >1<5=0 ?5@5AB05B @01>B0BL.